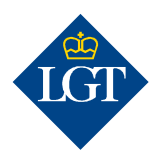

# LGT SmartBanking Pro Erstregistrierung

August 2019

Diese Anleitung führt Sie Schritt für Schritt durch die Erstregistrierung für LGT SmartBanking Pro.

Bitte beachten Sie, dass Sie für die Nutzung von LGT SmartBanking Pro einen Computer sowie den LGT Kryptogramm Scanner oder ein Smartphone/Tablet benötigen. Aus Sicherheitsgründen ist die Verwendung von LGT SmartBanking Pro mit dem Smartphone oder Tablet nur mittels schriftlichem Antrag möglich. Bitte wenden Sie sich diesbezüglich an Ihren Ansprechpartner bei der LGT.

#### 1. Vorbereitung

# 1.1 Für die Erstregistrierung benötigen Sie folgende Unterlagen und Geräte:

- Ihre Zugangsdaten mit Benutzer ID und Passwort. Diese haben Sie in einem Schreiben erhalten.
- Ihr Aktivierungsschreiben mit dem farbigen Kryptogramm, das Ihnen in einem separaten Brief zugestellt wurde.
- Einen Computer zum Beispiel einen Desktop-Computer, einen Laptop oder ein Tablet.
- Den LGT Kryptogramm-Scanner bzw. ein Smartphone oder ein weiteres Tablet. Eines dieser Geräte benötigen Sie zur Authentisierung.

#### 1.2 Öffnen Sie auf Ihrem Computer, Laptop oder Tablet die

Webseite https://smartbanking-pro.lgt.com. Als Browser können Sie Chrome, Firefox, Edge oder Safari verwenden. Internet Explorer wird aus Sicherheitsgründen nicht unterstützt.

# 1.3 Geben Sie in den jeweiligen Feldern Ihre Benutzer ID und Ihr

Passwort ein. Sie finden diese im Schreiben mit Ihren Zugangsdaten.

Hinweis: Falls Sie sich das Passwort anzeigen lassen möchten, klicken Sie auf das «Augen-Symbol» hinter dem Eingabefeld.

#### 1.4 Bestätigen Sie anschliessend mit «Anmeldung».

### 2. Geräteregistrierung

2.1 Wählen Sie ein Authentisierungsgerät für die künftige Anmeldung in LGT SmartBanking Pro aus. Klicken Sie dazu entweder auf «Mein LGT Kryptogramm Scanner» oder «Mein Smartphone/Tablet» und bestätigen Sie mit «Weiter».

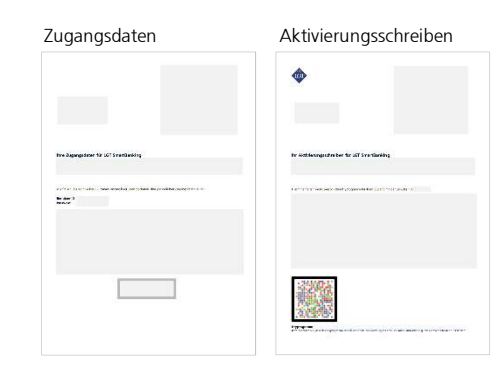

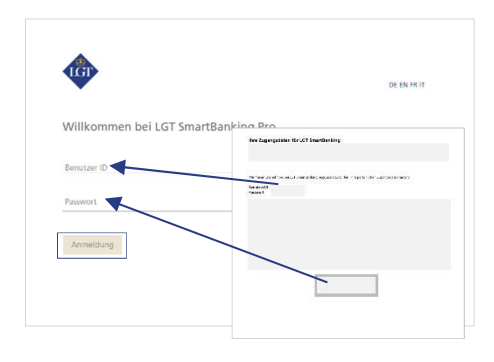

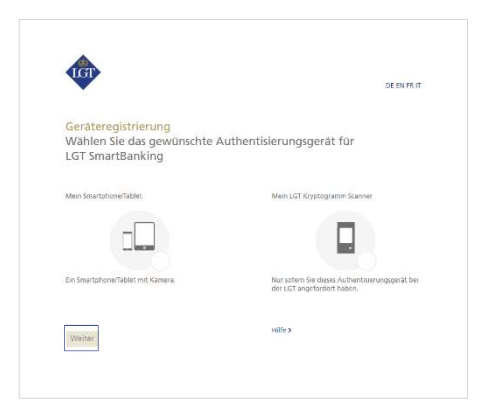

#### 2.2a Registrierung mit dem LGT Kryptogramm Scanner

Schalten Sie den LGT Kryptogramm Scanner ein, wählen Sie die gewünschte Sprache und bestätigen Sie mit «OK» bzw. «Weiter».

Fahren Sie nun am Computer fort und klicken Sie dort auf «Weiter».

#### 2.2b Registrierung eines Smartphones/Tablets

Wenn Sie ein Smartphone/Tablet mit Kamera als Authentisierungsgerät gewählt haben, werden Sie nun aufgefordert, die kostenlose LGT SmartBanking App auf Ihrem mobilen Gerät zu installieren.

Öffnen Sie dazu den App Store Ihres mobilen Gerätes und suchen Sie nach der LGT SmartBanking App. Installieren Sie die App und öffnen Sie diese anschliessend.

Fahren Sie nun am Computer fort und klicken Sie dort auf «Weiter».

#### 2.3 Sie werden aufgefordert, das Kryptogramm auf dem Aktivierungsschreiben zu scannen.

Klicken Sie auf Ihrem LGT Kryptogramm Scanner auf «Weiter» bzw. in der LGT SmartBanking App auf «Scannen». Legen Sie das Aktivierungsschreiben unter Ihren LGT Kryptogramm Scanner, Ihr Smartphone oder Tablet und scannen Sie das Kryptogramm, welches auf dem Schreiben ersichtlich ist.

Nach dem erfolgreichen Scannen erhalten Sie einen Code.

Bitte beachten Sie:

- Damit das Scannen funktioniert, müssen Sie die Zugriffsmeldungen, die auf Ihrem Smartphone/Tablet erscheinen, akzeptieren – zum Beispiel müssen Sie dem Zugriff auf die Kamera zustimmen.
- Das Scannen funktioniert nur, wenn Sie das Schreiben in Farbe ausgedruckt haben und die Lichtverhältnisse gut sind.

2.4 Tippen Sie jetzt den Code am Computer in das Feld «Code» ein und klicken Sie anschliessend auf «Überprüfen». Auf Ihrem Computer erscheint nun ein weiteres Kryptogramm.

2.5 Bestätigen Sie auf Ihrem LGT Kryptogramm Scanner, Ihrem Smartphone/Tablet mit «Weiter» bzw. «Fertig» und scannen Sie das Kryptogramm auf Ihrem Computer. Es erscheint ein neuer Code.

2.6 Tippen Sie diesen Code im Computer in die Zeile «Code» ein. Im Feld darunter definieren Sie einen eindeutigen Gerätenamen für den LGT Kryptogramm Scanner, das Smartphone oder Tablet.

#### 2.7 Bestätigen Sie Ihre Eingaben mit einem Klick auf «Registrieren».

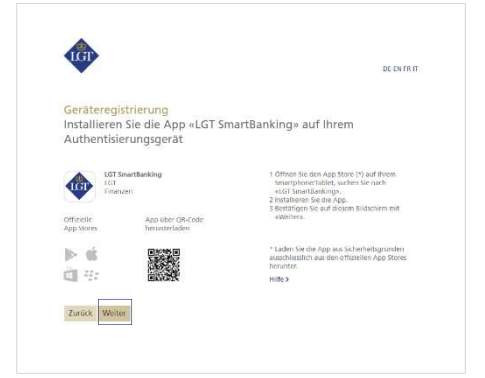

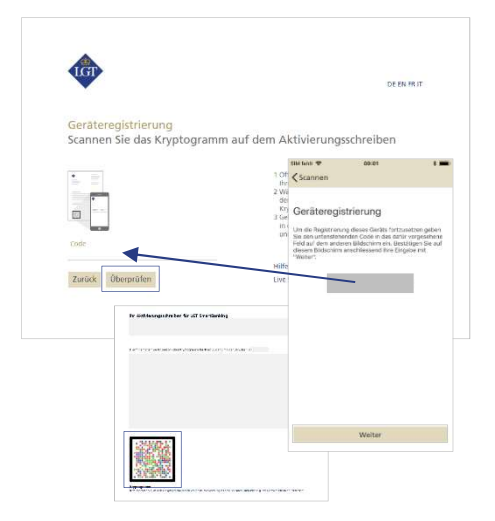

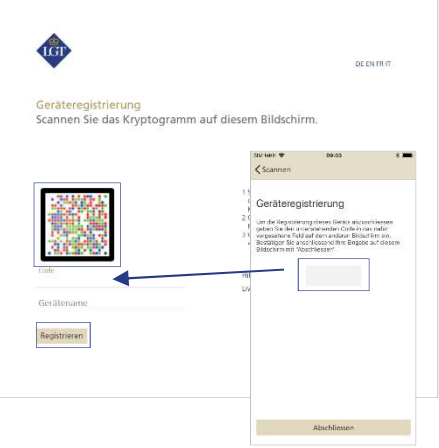

2.8 Schliessen Sie die Registrierung auf Ihrem LGT Kryptogramm Scanner, Smartphone oder Tablet ab. Klicken Sie dazu auf Ihrem LGT Kryptogramm Scanner auf «Fertig» bzw. in der App auf Ihrem Smartphone/Tablet auf «Abschliessen».

Für Smartphone/Tablet-Nutzer: Es erscheint nun eine Pop-Up-Meldung. Bestätigen Sie diese bitte mit «Erlauben». Dies erlaubt Ihnen in Zukunft, den Anmelde- sowie Zahlungsvorgang jeweils mit einer entsprechenden Mitteilung auf dem mobilen Gerät zu bestätigen.

# 2.9 Die Registrierung auf Ihrem LGT Kryptogramm Scanner bzw. Smartphone/Tablet ist nun abgeschlossen. Bitte kehren Sie an Ihren Computer zurück.

## 3. Passwortänderung

3.1 Klicken Sie an Ihrem Computer auf «Weiter». Sie werden nun aufgefordert, ein persönliches Passwort zu definieren.

3.2 Schreiben Sie das Passwort von Ihrem Zugangsdatenbrief in das Feld «Aktuelles Passwort». Tragen Sie Ihr neues Passwort in das Feld «Neues Passwort» ein und bestätigen Sie dieses, indem Sie es ebenfalls in das Feld «Neues Passwort bestätigen» darunter eingeben.

Das Passwort muss aus Sicherheitsgründen einige Mindestanforderungen erfüllen. Diese finden Sie auf der rechten unteren Seite des Fensters.

Merken Sie sich dieses Passwort. Sie brauchen es in Zukunft für die Anmeldung in LGT SmartBanking Pro.

3.3 Bestätigen Sie die Passwortänderung mit «Übernehmen» und klicken Sie anschliessend auf «Weiter».

Jetzt ist die Erstregistrierung abgeschlossen. Ab sofort können Sie LGT SmartBanking Pro auf Ihrem Computer oder Laptop bzw. Ihrem Smartphone oder Tablet verwenden. Steigen Sie in LGT SmartBanking Pro ein, indem Sie das Browserfenster öffnen und die Webseite https://smartbanking-pro.lgt.com aufrufen.

Bitte bewahren Sie das Aktivierungsschreiben auf. Sie benötigen es, um ein zusätzliches oder neues Gerät zu registrieren – zum Beispiel, wenn Sie Ihr Smartphone wechseln.

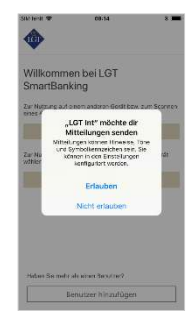

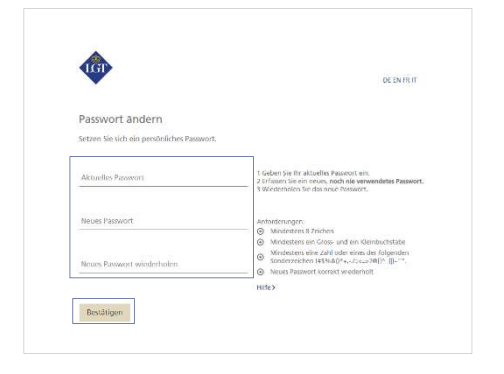

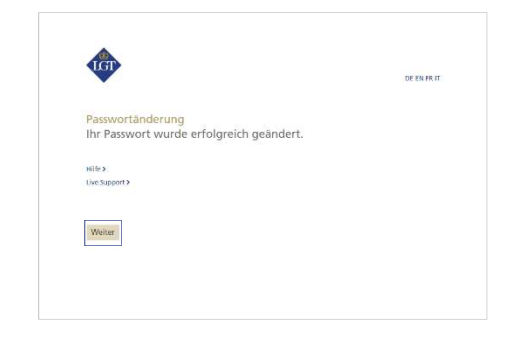

Bei Fragen und Rückmeldungen wenden Sie sich bitte an unser LGT SmartBanking Support Team.

Öffnungszeiten: Montag bis Freitag, 8.00 bis 18.00 Uhr (MEZ) Tel. +423 235 23 25